## **Hands-On Lab**

Baseline Management with inteGREAT4TFS and Team Foundation Server 2015

Lab version: 14.0.23107.0

Last updated: 5/19/2015

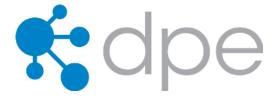

### Overview

In this lab, you will learn about the Baseline Management using inteGREAT4TFS and augmented by Team Foundation Server 2015.

### **Prerequisites**

In order to complete this lab, you will need inteGREAT4TFS and Visual Studio 2015 virtual machine provided by Microsoft. For more information about inteGREAT4TFS, please visit <u>this URL</u>. The information about acquiring and using the Visual Studio 2015 virtual machine is available <u>here</u>.

### Important note:

This lab requires you to use the default state of the virtual machine, before any modifications are made to work items or source in TFS. If you followed the "Working With..." instructions, you should have a snapshot/checkpoint of the virtual machine before working with it for the first time. Apply this snapshot/checkpoint before starting this lab.

### About the Fabrikam Fiber Scenario

This set of hands-on-labs uses a fictional company, Fabrikam Fiber, as a backdrop to the scenarios you are learning about. Fabrikam Fiber provides cable television and related services to the United States. They are growing rapidly and have embraced Windows Azure to scale their customer-facing web site directly to end-users to allow them to self-service tickets and track technicians. They also use an on-premises ASP.NET MVC application for their customer service representatives to administer customer orders.

In this set of hands-on labs, you will take part in a number of scenarios that involve the development and testing team at Fabrikam Fiber. The team, which consists of 8-10 people, has decided to use Visual Studio application lifecycle management tools in conjunction with inteGREAT4TFS.

### **Exercises**

This hands-on lab includes the following exercises:

- 1. Accessing inteGREAT4TFS and creating a baseline
- 2. Comparing baselines
- 3. Copying baselines

Estimated time to complete this lab: 60 minutes.

# Exercise 1: Accessing inteGREAT4TFS and creating a baseline

In this exercise you will learn how to access inteGREAT4TFS and create a baseline using it.

inteGREAT4TFS is an online application that complements SmartOffice4TFS in managing Team Projects. inteGREAT4TFS consists of six distinct modules: **Trace Analysis**, **SmartOffice Library**, **Simulation**, **Use Case Editor**, **Review Management** and **Baselining**. In this hands on lab, we would be using the **Baselining** module only.

- 1. Log in as Brian Harry (VSALM\Brian). All user passwords are P2ssw0rd.
- 2. Start Internet Explorer.
- 3. Access the following URL: VSALM:8028

|                                |                           |                 |                     |                  |               |               | _        | ō x                  |
|--------------------------------|---------------------------|-----------------|---------------------|------------------|---------------|---------------|----------|----------------------|
|                                |                           | <del>،</del> م  | 🖒 <i> ( Sew</i> tab |                  | ×             |               |          | 🟦 🖈 🔅                |
| 🚖 🔯 TFS Portal 🔯 TFS FF Portal | 🔀 TFS TT Portal 🧧 RM 🛃 FI | F DEV 🛃 FF QA 🛃 | 🛿 FF PROD 🛃 FF In   | tranet 🧧 FF Cust | omer Portal 👖 | Tailspin Toys |          |                      |
| bing                           | search the web            |                 |                     |                  |               |               | Q        | ^                    |
| Frequent                       |                           |                 |                     |                  |               |               |          |                      |
|                                |                           |                 |                     |                  |               |               |          | Ξ                    |
| Discover other sites y         |                           | s R             |                     |                  |               | Hi<br>I       | de sites | 8:42 AM<br>9/15/2015 |

Figure 1

Accessing inteGREAT4TFS Tab

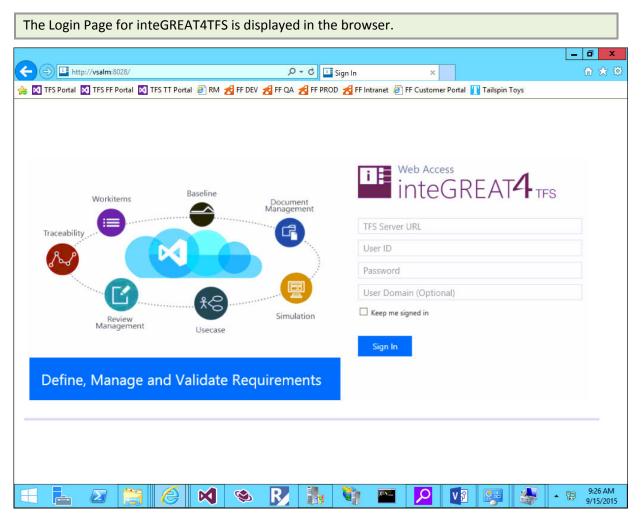

Login Page for inteGREAT4TFS

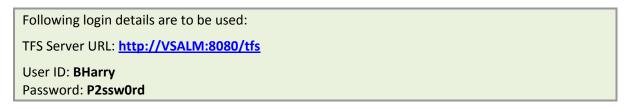

4. Enter the login details and click the **Sign In** Button.

| Web Acce              | SREAT4 TFS |
|-----------------------|------------|
| http://vsalm:8080/tfs | ×          |
| BHarry                |            |
| •••••                 |            |
| User Domain (Option   | al)        |
| ☐ Keep me signed in   |            |
| Sign In               |            |

### Figure 3

Signing in using the recommended login details

Home page is displayed.

5. Click the **Browse** link.

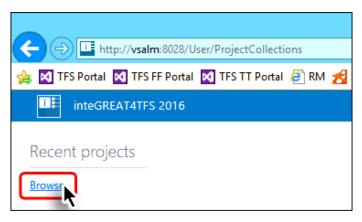

### Figure 4

Browse link on the home page

6. Expand FabrikamFibreCollection node → select Fabrikam Fiber (Team Project) → click the Navigate Button.

| BROWSE SERVER                                                                                                    |                                  |               | ×              |
|----------------------------------------------------------------------------------------------------|----------------------------------|---------------|----------------|
| <ul> <li>DefaultCollection</li> <li>FabrikamFiberCollection</li> <li>FabrikamFiber</li> <li>TailspinToysCollection</li> </ul> | Step 1<br>Project Name<br>Step 2 | FabrikamFiber |                |
|                                                                                                    | Ι                                |               |                |
|                                                                                                    |                                  |               |                |
|                                                                                                    |                                  | Step 3        | Navigate Close |

### Figure 5

Selecting the Team Project

Upon successful connection, the Dashboard of the selected Team Project (**Fabrikam Fiber**) is displayed.

|                                                                                                    |                                                                               |                                                                                   |                                                                                           |                              |        |          | J X                 |
|----------------------------------------------------------------------------------------------------|-------------------------------------------------------------------------------|-----------------------------------------------------------------------------------|-------------------------------------------------------------------------------------------|------------------------------|--------|----------|---------------------|
|                                                                                                    | 28/ComponentLoader/Index                                                      | ۰ م.<br>م                                                                         |                                                                                           | ×                            |        | ú        | 1 ☆ ‡               |
|                                                                                                    |                                                                               | im 🛃 FF dev 🛃 FF qa 🛃                                                             | FF PROD 🛃 FF Intranet 🦉 FF                                                                |                              |        |          |                     |
| InteGREAT4TES 20                                                                                                    | 16 / FabrikamFiber                                                            |                                                                                   |                                                                                           | 📢 FabrikamFiber              | BHarry | Sign out | ?                   |
| HOME TRACE ANALYSIS                                                                                                    | SMARTOFFICE LIBRARY                                                           | REQUIREMENTS DEFINITION                                                           | BASELINING                                                                                | Search                       |        |          | _                   |
| How to                                                                                                    |                                                                               |                                                                                   | Work                                                                                      | Create new 👻                 |        |          | ^                   |
| SmartOffice Library<br>Create and manage your<br>content and documents.<br>Organise your data or<br>tracking processes | Requirements<br>Definition<br>Create and manage your<br>Simulation in minutes | Baselining<br>Create, manage and<br>compare your work-item<br>baseline in minutes | Baselining                                                                                | n                            |        |          |                     |
| Pinned Items                                                                                                    |                                                                               |                                                                                   | Launch                                                                                    |                              |        |          |                     |
|                                                                                                    |                                                                               |                                                                                   | Open TFS V<br>Open Project in                                                             | Veb Access<br>TFS Web Access |        |          |                     |
| 0                                                                                                    | 0                                                                             | 0                                                                                 | Get SmartO<br>See SmartOffice                                                             | e4TFS downloads              |        |          |                     |
| Traceability                                                                                                    | Mockups                                                                       | Scenarios                                                                         |                                                                                           |                              |        |          |                     |
|                                                                                                    |                                                                               |                                                                                   | Other links                                                                               |                              |        |          |                     |
| 0                                                                                                    | 5                                                                             |                                                                                   | Request feedback on n<br>Configure schedule an<br>Configure work areas<br>Manage Security |                              |        |          |                     |
| Use cases                                                                                                    | Baselines                                                                     |                                                                                   |                                                                                           |                              |        |          | ~                   |
| inteGREAT4TFS                                                                                                    |                                                                               |                                                                                   |                                                                                           |                              |        |          | Activate            |
|                                                                                                    |                                                                               | ) 👒 R                                                                             |                                                                                           | <mark>🔎 🔽</mark>             |        |          | 0:23 AM<br>/15/2015 |

### Figure 6

Dashboard in inteGREAT4TFS

**Dashboard** is the place where **the** user gets useful information about the team project. It also leads the users to the desired module in inteGREAT4TFS. Users can select their desired module in a number of ways. Since we would be using the **Baselining** module in this exercise, we would select it.

7. Select the **Baselining** link from the highlighted links shown in the following image.

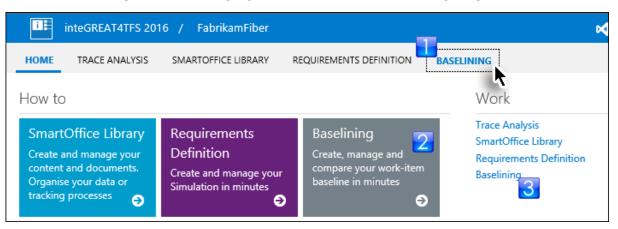

#### Figure 7

Selecting the Baselining module

The landing page of Baselining module is displayed. Originally it would be empty since we have not created any baseline as of yet.

8. Click **New** and then **Baseline** options from the drop down.

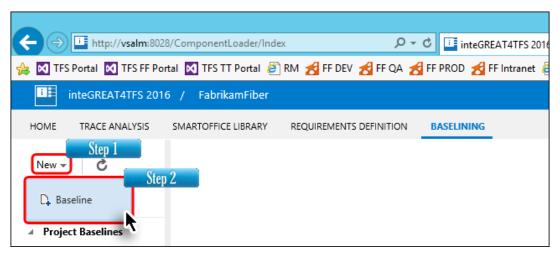

### Figure 8

Invoking the baseline creation option

9. Enter a suitable name for the baseline; provide a description and click the **Next** Button.

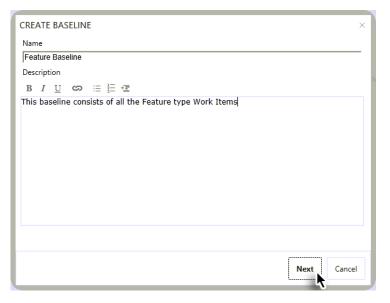

### Figure 9

Entering the required information for the baseline

Clicking the **Next** button takes us to the query window where we have to search for the Work Items that we want to include in the baseline. We can search based on saved queries, IDs, full or part of the name

10. Select the desired query and click the **Find** Button.

| ADD   | WORK ITEM            |                                |           |                | ×      |
|-------|----------------------|--------------------------------|-----------|----------------|--------|
| Selec | t one of the followi | ng method to find available wo | orkitems: |                |        |
| ۲     | Query:               | All Features                   |           |                | ~      |
| 0     | IDs:                 |                                |           |                |        |
| 0     | Title contains:      |                                |           |                |        |
|       |                      |                                |           |                | Find   |
| Selec | t items to add to w  | ork item list:                 |           |                |        |
| ☑     | ID W                 | ork Item Type                  | Title     |                |        |
|       |                      |                                |           |                | ~      |
|       |                      |                                |           |                |        |
|       |                      |                                |           |                |        |
|       |                      |                                |           |                |        |
|       |                      |                                |           |                |        |
|       |                      |                                |           |                | $\sim$ |
| No    | work item found.     |                                |           |                |        |
|       |                      |                                |           | Add Work items | Close  |

### Figure 10

Finding the required Work Items

#### 10. Select the desired Work Items from the query result and click the Add Work Items Button.

|          |                 | wing method to find availal |                                              |      |
|----------|-----------------|-----------------------------|----------------------------------------------|------|
| Q        | )uery:          | All Features                |                                              | ~    |
|          | Ds:             |                             |                                              |      |
| Эті      | itle contains:  |                             |                                              |      |
|          |                 |                             |                                              | (    |
| elect it | ems to add to   | work item list:             |                                              | Find |
| ✓        | ID              | Work Item Type              | Title                                        |      |
| ✓        | 164             | Feature                     | Location Finder                              | /    |
| ✓        | 170             | Feature                     | Television Schedule Lookup                   |      |
| ✓        | 176             | Feature                     | Sign up for and receive email communications |      |
| ✓        | 182             | Feature                     | Manage service appointments online           |      |
| •        | 193             | Feature                     | Customer Login                               |      |
| ✓        | 204             | Feature                     | Facebook integration                         |      |
| <b>~</b> | 210             | Feature                     | Technician mobile application                |      |
| <        |                 |                             |                                              | >    |
| 0 wor    | 'k item(s) foun | d.                          |                                              |      |

### Figure 11

Adding the desired Work Items in the baseline

The Work Items window is closed and the added Work Items are listed in a new page. At this moment we have created a list of Work Items that are ready to be included in our baseline. However the baseline itself has not yet been created. This extra step helps users to include additional Work Items, remove unwanted ones, or edit them before finalizing the baseline.

11. Click the Save Button.

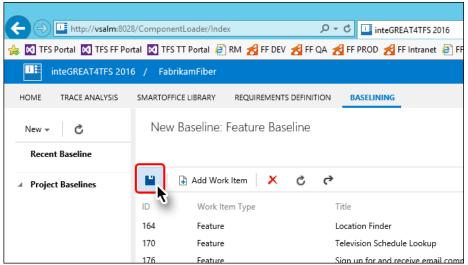

Figure 12 Completing the baseline creation process

| TFS Portal TFS FF Por                                                                                                   | الله inteGREAT4TFS 2016 بالله المعالي المعالي المعالي المعالي المعالي المعالي المعالي المعالي المعالي المعالي ا<br>المعالي المعالي المعالي المعالي المعالي المعالي المعالي المعالي المعالي المعالي المعالي المعالي المعالي المعالي<br>المعالي المعالي المعالي المعالي المعالي المعالي المعالي المعالي المعالي المعالي المعالي المعالي المعالي المعالي |        |                                                                                                    | - <del>*</del> ₹ |
|----------------------------------------------------------------------------------------------------|----------------------------------------------------------------------------------------------------|--------|----------------------------------------------------------------------------------------------------|------------------|
| IOME TRACE ANALYSIS                                                                                                    | SMARTOFFICE LIBRARY REQUIREMENTS DEFINITION BASELINING                                                                                                    |        | earch                                                                                                    |                  |
| New - C                                                                                                    | Showing Details: Feature Baseline                                                                                                    |        | Work Item Types Work Item States                                                                                                    |                  |
| Feature Baseline<br>Feature Baseline                                                                                    | Compare Details     Copy work items      Generate Report                                                                                                    | Create | ed on 9/15/2015 by Brian Harry Work item pa<br>Revision 20 of 20 Select Revision To                                                      |                  |
| Project Baselines<br>Feature Baseline latest<br>PBI New<br>Copy of PBI Original<br>PBI Original baseline<br>Feature New | 254     Feature     Purchase Processing Workflow     1       250     Feature     AllVid support for the Pacific North West Regio     1       247     Feature     AllVid support to be started in limited localities     1       210     Feature     Technician mobile application     1                                                               | 9      | Feature182 - Manage service<br>appointments online<br>As of 07/09/2013 15:46:57, changed by Jr<br>Ilyiana<br>Revision : 20<br>PROPERTIES | ılia             |
| Feature Baseline                                                                                                    | 204     Feature     Facebook integration     2       193     Feature     Customer Login     2                                                                                                    | -      | Target Date<br>Business Value                                                                                                    |                  |
|                                                                                                    | 182     Feature     Manage service appointments online     2       176     Feature     Sign up for and receive email communications     2       170     Feature     Television Schedule Lookup     2                                                                                                    | 0      | Priority 2<br>Acceptance<br>Criteria<br>History                                                                                          |                  |
|                                                                                                    | 164 Feature Location Finder 2                                                                                                    | 1      | Assigned To Julia Ilyiana<br>Reason Work finished                                                                                        |                  |
|                                                                                                    |                                                                                                    |        | State Done<br>Area Path FabrikamFiber\Develop                                                                                            | ment             |

Baseline as it appears just after creation.

### **Exercise 2: Generating Baseline Report**

In this exercise you will learn how to generate a Baseline Report.

A Baseline Report is created for a particular baseline. It contains details about the the Work Item it contains.

- 1. Invoke the **Baselining** module from Dashboard.
- 2. Click the desired baseline in the Baseline Explorer Panel under Project Baselines.

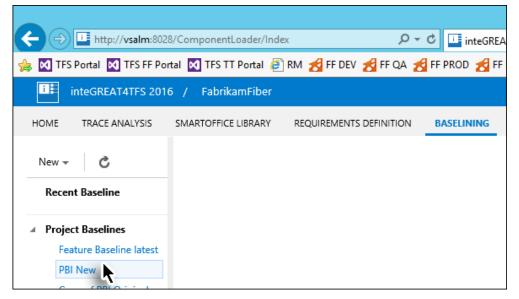

### Figure 14

Selecting desired baseline to open

3. Click the Generate Report option in the toolbar.

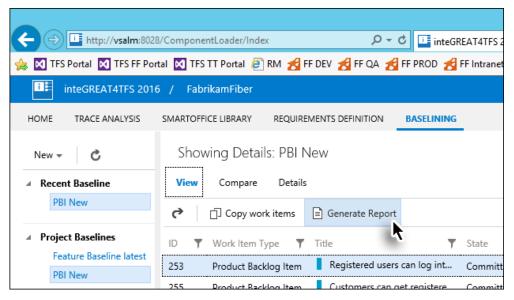

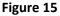

Clicking the Generate Report option

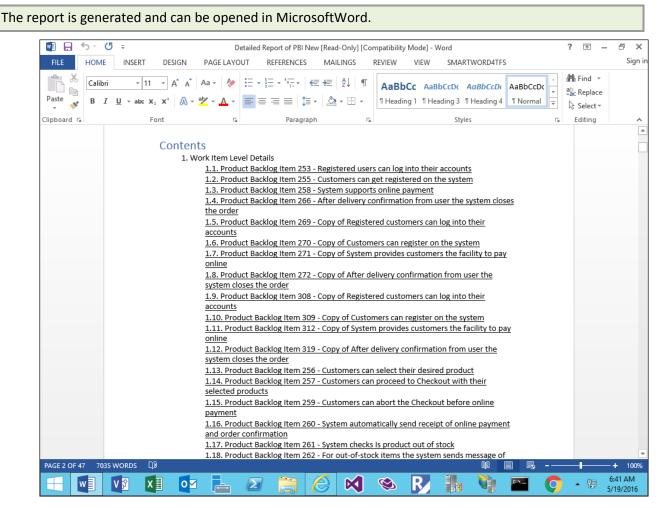

### Figure 16

The Baseline Report opened in MS-Word

### **Exercise 3: Comparing Baselines**

In this exercise you will learn how to compare two baselines and create a difference report.

- 1. Invoke the **Baselining** module from Dashboard.
- 2. Open the desired baseline using the Baseline Explorer Panel.
- 3. Now click the Compare Tab (below the baseline's name in the Main Panel)

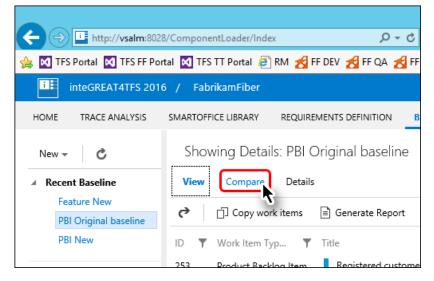

#### Figure 17

Invoking the Compare Tab

4. Click on the downward arrow in the Main Toolbar.

|                                                                                     | 8/ComponentLoader/Index         | ・ つ ー C inteGREA              |  |  |  |  |  |
|-------------------------------------------------------------------------------------|---------------------------------|-------------------------------|--|--|--|--|--|
| 👍 🔯 TFS Portal 🔯 TFS FF Portal 🔯 TFS TT Portal 🚑 RM 🛃 FF DEV 🛃 FF QA 🛃 FF PROD 🛃 FF |                                 |                               |  |  |  |  |  |
| inteGREAT4TFS 2010                                                                  | 6 / FabrikamFiber               |                               |  |  |  |  |  |
| HOME TRACE ANALYSIS                                                                 | SMARTOFFICE LIBRARY REQUIREMENT | S DEFINITION BASELINING       |  |  |  |  |  |
| New - C                                                                             | Comparing: PBI Original b       | oaseline Vs Current Versi     |  |  |  |  |  |
| A Recent Baseline                                                                   | View Compare Details            |                               |  |  |  |  |  |
| Feature New<br>PBI Original baseline                                                | Current Version                 | <u>ک</u> ک                    |  |  |  |  |  |
| PBI New                                                                             | ID 🔻 Work Item Type 🔻 Tit       | le 🕇 F                        |  |  |  |  |  |
| · Designt Deselient                                                                 | 253 Product Backlog Item        | Registered customers can lo 4 |  |  |  |  |  |

### Figure 18

Invoking the Comparison drop down

5. Select the desired baseline to compare with the current baseline

| + ttp://vsalm:8028                                    | 3/ComponentLoader/Index  | ۍ - م                              | inteGREAT4TFS 2016             | ×  |
|-------------------------------------------------------|--------------------------|------------------------------------|--------------------------------|----|
| 👍 🚺 TFS Portal 🔯 TFS FF Por                           | tal 🔀 TFS TT Portal 🦉 RM | I 🛃 FF DEV 🛃 FF QA 🛃 F             | F PROD 🛃 FF Intranet 🗿 FF Cust | or |
| inteGREAT4TFS 2016                                    | 5 / FabrikamFiber        |                                    |                                | ×  |
| HOME TRACE ANALYSIS                                   | SMARTOFFICE LIBRARY R    | EQUIREMENTS DEFINITION             | BASELINING                     |    |
| New - C<br>A Recent Baseline<br>PBI Original baseline |                          | Driginal baseline Vs Cu<br>Details | urrent Version                 |    |
| Project Baselines                                     | Name                     | Created Date                       | Created By                     | 7- |
| Feature Baseline latest                               | Current Version          |                                    |                                | v. |
| PBI New                                               | Feature Baseline latest  | 5/19/2016 5:20:59 AM               | Brian Harry                    |    |
| Copy of PBI Original                                  | PBI New                  | 9/17/2015 4:59:10 AM               | Brian Harry                    |    |
| PBI Original baseline                                 | Copy of PBi Original     | 9/17/2015 1:55:26 AM               | Brian Harry                    |    |
| Feature New                                           | baseline<br>Feature New  | 9/16/2015 4:10:34 AM               | Brian Harry                    |    |
| Feature Baseline                                      | Feature Baseline         | 9/15/2015 10:09:16 PM              | Brian Harry                    |    |
|                                                       | 257 РЮцисс раскюд        | item _ customers can pro           | сссант у у                     |    |

### Figure 19

Selecting the baseline for comparison

The comparison between two baselines is shown in the Grid. The Work Items that were updated are mentioned as Changed in the "**Comp. Status**" column (highlighted in the image).

|                                                                   |                                                                                                    | - 0 ×                                                     |  |  |  |  |  |  |
|-------------------------------------------------------------------|----------------------------------------------------------------------------------------------------|-----------------------------------------------------------|--|--|--|--|--|--|
|                                                                   | 28/ComponentLoader/Index                                                                                                    | × ☆★☆                                                     |  |  |  |  |  |  |
|                                                                   | 🍰 🔯 TFS Portal 🔯 TFS FF Portal 🔯 TFS TT Portal 🗿 RM 🛃 FF DEV 🛃 FF QA 🛃 FF PROD 🛃 FF Intranet 🕘 FF Customer Portal 👖 Tailspin Toys 📑 Sign In                                               |                                                           |  |  |  |  |  |  |
| inteGREAT4TFS 20                                                  | 16 / FabrikamFiber                                                                                                    | K FabrikamFiber BHarry Sign out ?                         |  |  |  |  |  |  |
| HOME TRACE ANALYSIS                                               | SMARTOFFICE LIBRARY REQUIREMENTS DEFINITION BASELINING                                                                                                    | Search                                                    |  |  |  |  |  |  |
| New - C                                                           | Comparing: PBI Original baseline Vs PBI New                                                                                                    |                                                           |  |  |  |  |  |  |
| ✓ Recent Baseline                                                 | View Compare Details                                                                                                    | 3 out of 51 work item(s) changed Work item pane <b>On</b> |  |  |  |  |  |  |
| PBI Original basel                                                | PBI New 🗸 🕅 Difference Report                                                                                                    | Summary                                                   |  |  |  |  |  |  |
| <ul> <li>Project Baselines</li> <li>Feature Baseline I</li> </ul> | ID Y Work It Y Title Y Rev Y Comp Y Comp. Status<br>253 Product Back Registered cust 4 5 A Changed                                                                                        | Product Backlog Item253 - Registered                      |  |  |  |  |  |  |
| PBI New<br>Copy of PBI Origi                                      | 255     Product Back     Customers can r                                                                                                    | Benintered upon any log into their                        |  |  |  |  |  |  |
| PBI Original basel                                                | 258         Product Back         System provide         3         4         ▲ Changed           266         Product Back         After delivery co         2         2         No Changed | Harry                                                     |  |  |  |  |  |  |
| Feature Baseline                                                  | 256     Product back     Customers can s     2     2                                                                                                    | s nevisions : companing 4 - 5                             |  |  |  |  |  |  |
|                                                                   | 257 Product Back Customers can 3 3 No Chang                                                                                                    | ge Business Value                                         |  |  |  |  |  |  |
|                                                                   | 259         Product Back         Customers can 3         3         No Chang           260         Product Back         System automat 4         4         No Chang                        | Criteria                                                  |  |  |  |  |  |  |
|                                                                   | 260         Product Back         System automat         4         No Chang           261         Product Back         System checks I         2         2         No Chang                | Effort 15                                                 |  |  |  |  |  |  |
|                                                                   | 262 Product Back For out-of-stock 3 3 No Chang                                                                                                    | ge Backlog Priority 1                                     |  |  |  |  |  |  |
|                                                                   | 263 Product Back After payment c 2 2 No Chang                                                                                                    | 5                                                         |  |  |  |  |  |  |
|                                                                   | 264 Product Back The shipment d 4 4 No Chang                                                                                                    | ge Assigned To Administrator                              |  |  |  |  |  |  |

### Figure 20

Baseline comparison

The actual updates in the selected Work Items are shown in the **Work Item Details Panel** (at the right hand side of the window). If the difference is not evident, then click the **Summary** Button at the top right of the Work Items Details Pane. This would show only the differential values in the pane.

6. To switch to the **Summary Mode** (for easy viewing of updates), click the **Summary** option in the **Work Item Details Panel**.

| + > intp://vsalm:8                                 | 028/ComponentLoader/Index                                  | り - C 🍱 inteG                   | REAT4TFS 2016 ×           |                     |                                         | × □ ×                  |
|----------------------------------------------------|------------------------------------------------------------|---------------------------------|---------------------------|---------------------|-----------------------------------------|------------------------|
| 👍 🚺 TFS Portal 🔯 TFS FF I                          | Portal 🔯 TFS TT Portal 🧃 RM 🛃 FF                           | DEV 🛃 FF QA 🛃 FF PROD 🛃         | FF Intranet 🧃 FF Customer | r Portal 👖 Tailspi  | n Toys 📙 Sign In                        |                        |
| inteGREAT4TFS 2                                    | 016 / FabrikamFiber                                        |                                 | <b>K</b> F                | abrikam Fiber       | BHarry   Sig                            | gn out 🕜               |
| HOME TRACE ANALYSIS                                | SMARTOFFICE LIBRARY REQUIREN                               | ENTS DEFINITION BASELINING      | _                         | Search              |                                         |                        |
| New - C<br>Recent Baseline PBI Original basel      | Comparing: PBI Original<br>View Compare Details<br>PBI New |                                 | Difference Report         | 3 out of 51 work if | tem(s) changed Wo                       | rk item pane <b>On</b> |
| Project Baselines<br>Feature Baseline I<br>PBI New | ID Y Work It Y Title<br>253 Product Back Regist            | T Rev T Comp<br>ered cust 4 5   |                           | Product Ba          | cklog Item253 - I<br>can log into their |                        |
| Copy of PBI Origi<br>PBI Original basel            |                                                            | ners can r 5 6<br>n provide 3 4 | Changed                   | accounts            | users can log int                       |                        |

### Figure 21

Switching to Summary Mode

| The Work Item                                      | Details Pane                             | now shows only t                                    | he value   | s that were up                               | dated.                          |                                                                                                |
|----------------------------------------------------|------------------------------------------|-----------------------------------------------------|------------|----------------------------------------------|---------------------------------|------------------------------------------------------------------------------------------------|
|                                                    | 028/ComponentLoader/In                   | lex ♀ ♂ - ♂                                         | Inteoriest |                                              | T-ilmin T-                      | 司 ×<br>☆ ☆ ☆<br>vs I言Sian In                                                                   |
|                                                    | 016 / FabrikamFiber                      |                                                     |            |                                              |                                 | Harry   Sign out ?                                                                             |
| HOME TRACE ANALYSIS                                | SMARTOFFICE LIBRARY                      | REQUIREMENTS DEFINITION                             | BASELINING |                                              | Search                          |                                                                                                |
| New<br>Recent Baseline<br>PBI Original basel       | View Compare                             | Original baseline Vs PBI<br>Details                 |            | erence Report                                | out of 51 work item(:<br>Detail | i) changed Work item pane <b>On</b>                                                            |
| Project Baselines<br>Feature Baseline I<br>PBI New | ID <b>Y</b> Work It<br>253 Product Back. | Title     Title     Rev       Registered cust     4 | ▼ Comp     | ▼ Comp. Status ▲ Changed ▲                   | customers can                   | <mark>g Item253 - Registered</mark><br>log into their accounts<br>rs can log into their accoun |
| Copy of PBI Origi<br>PBI Original basel            | 255 Product Back.<br>258 Product Back.   |                                                     | 6<br>4     | <ul> <li>Changed</li> <li>Changed</li> </ul> |                                 | 04:56:39, changed by Brian Harr                                                                |
| Feature New                                        | 266 Product Back.                        | After delivery co 2                                 | 2          | No Change                                    | PROPERTIES                      |                                                                                                |
| Feature Baseline                                   | 256 Product Back.                        | Customers can s 2                                   | 2          | No Change                                    | Rev                             | 4-5                                                                                            |
|                                                    | 257 Product Back.                        | Customers can 3                                     | 3          | No Change                                    | Watermark                       | <del>910</del> -1213                                                                           |
|                                                    | 259 Product Back.                        | Customers can 3                                     | 3          | No Change >                                  | Authorized Date                 | 9/12/2015 5:19:37 AM<br>9/17/2015 4:56:39 AM                                                   |
|                                                    | 260 Product Back.                        | . System automat 4                                  | 4          | No Change                                    | Changed Date                    | 9/12/2015 5:19:37 AM                                                                           |
|                                                    | 261 Product Back.                        | System checks I 2                                   | 2          | No Change                                    |                                 | 9/17/2015 4:56:39 AM                                                                           |
|                                                    | 262 Product Back.                        | . For out-of-stock 3                                | 3          | No Change                                    |                                 |                                                                                                |
|                                                    | 263 Product Back.                        | After payment c 2                                   | 2          | No Change                                    |                                 |                                                                                                |
|                                                    | 264 Product Back                         | The shipment d 4                                    | 4          | No Change                                    |                                 |                                                                                                |

#### Figure 22

The Work Item Details Panel in Summary Mode

7. Click the Difference Report option in the Main Toolbar.

| http://vsalm:8                                                    | 028/ComponentLoader/Index            | ・ P マ 🕛 inteGREA         | AT4TFS 2016 >       |
|-------------------------------------------------------------------|--------------------------------------|--------------------------|---------------------|
| 👍 🔀 TFS Portal 🔀 TFS FF F                                         | Portal 國 TFS TT Portal 🧃 RM 🛃 FF DEV | / 🛃 FF QA 🛃 FF PROD 🛃 FF | Intranet 🧧 FF Custo |
| inteGREAT4TFS 20                                                  | )16 / FabrikamFiber                  |                          | ×                   |
| HOME TRACE ANALYSIS                                               | SMARTOFFICE LIBRARY REQUIREMENT      | S DEFINITION BASELINING  |                     |
| New - C                                                           | Comparing: PBI Original ba           | seline Vs PBI New        |                     |
| A Recent Baseline                                                 | View Compare Details                 |                          |                     |
| PBI Original basel                                                | PBI New                              | ✓                        | ference Report      |
| <ul> <li>Project Baselines</li> <li>Feature Baseline I</li> </ul> | ID 🔻 Work It 🔻 Title                 | ▼ Rev ▼ Comp             | ▼ Comp. Status      |
| restare buseffic fill                                             | 252 Desiduat Paulo Registered        | loust a s                | A Changed           |

### Figure 23

Creating the Difference Report (Step1)

8. Enter required information and click the **Generate** Button.

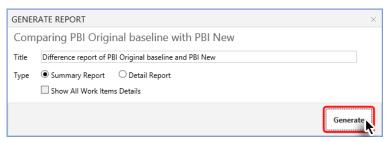

### Figure 24

Creating the Difference Report (Step2)

The Difference Report is created in MS-Word format

9. Save or Open the file to complete the process.

|               | 263                                                                                                    | Product Back                 | After payment c.       | 2                 | 2               | No Change                | History          |                            |            |
|---------------|----------------------------------------------------------------------------------------------------|------------------------------|------------------------|-------------------|-----------------|--------------------------|------------------|----------------------------|------------|
|               | 264                                                                                                    | Product Back                 | The shipment d         | . 4               | 4               | No Change                | Assigned To      | Administrator              |            |
| -             |                                                                                                    |                              |                        |                   |                 |                          |                  |                            | ade by the |
|               | <ul> <li>Andre state i service en la service de la service de la servi<br/>service de la service de la service de la service de la service de la service de la service de la service de la service de la service de la service de la service de la service de la service de la service de la service de la service de</li></ul> |                              |                        | the second states | 1               |                          | 100              | ~                          |            |
|               | Do you want to ope                                                                                                    | en or save Differend         | ce report of PBI Origi | nal baselin       | e and PBI New.  | docx (24.1 KB) from vsal | n?               | ×                          |            |
| teGREAT4TFS 2 | Do you want to ope                                                                                                    | en or save <b>Differen</b> o | ce report of PBI Origi | nal baselin       | e and PBI New.o |                          | m?<br>Den Save ' | <ul> <li>Cancel</li> </ul> | >          |
| tegreatates 2 | Do you want to ope                                                                                                    | en or save Differend         | ce report of PBI Origi | nal baseline      |                 |                          | oen Save Y       | Cancel                     | 7:52 AM    |

### Figure 25

Message shown after the creation of the Difference Report

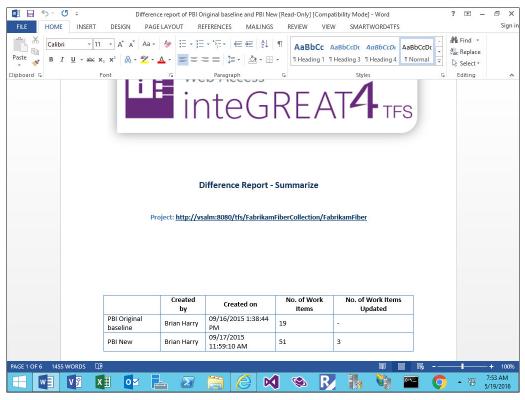

The Difference Report opened in Microsoft Word

### **Exercise 4: Copying baselines**

In this exercise you will learn how to copy a baseline (or its Work Items) to create a new baseline. The copied baseline can be pasted into the same team project or into another project. In both cases the process is same, with only change in the target team project option.

- 1. Open the desired baseline.
- 2. Click the Copy Work Items option in the Main Toolbar.

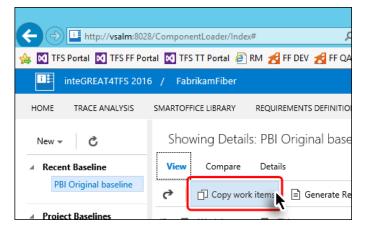

### Figure 27

Initiating the Copy baseline process

The Copy Work Item Window appears. Its options are divided under three sections as marked in the image.

| COPY WORK ITEN               | M FROM PBI ORIGINAL BASELINE                                | ×      |
|------------------------------|-------------------------------------------------------------|--------|
| Team Project<br>Work Items 2 | Work Items source and target Team project Information.      |        |
|                              | Source Team Project                                         |        |
| Options 3                    | Team Foundation Server: http://vsalm:8080/tfs               |        |
|                              | Team Project Collection: FabrikamFiberCollection            |        |
|                              | Team Project: FabrikamFiber                                 |        |
|                              | Target Team Project                                         |        |
|                              | Team Foundation Server: http://vsalm:8080/tfs Change Server |        |
|                              | Team Project Collection: FabrikamFiberCollection 👻          |        |
|                              | Team Project: FabrikamFiber 👻                               |        |
|                              |                                                             |        |
|                              |                                                             |        |
|                              |                                                             |        |
|                              | Сору                                                        | Cancel |

### Figure 28

The Copy Work Item window

The Team Project option (in the Target Team Project section) tells where the baseline will be copied. Into the same team project or into another one, for example a re-use library project?

| COPY WORK ITE                         | M FROM PBI ORIGINAL BASELINE                                                                                                    | ×   |
|---------------------------------------|----------------------------------------------------------------------------------------------------|-----|
| Team Project<br>Work Items<br>Options | Work Items source and target Team project Information. Source Team Project Team Foundation Server: http://vsalm:8080/tfs Team Project Collection: FabrikamFiberCollection Team Project: FabrikamFiber Team Foundation Server: http://vsalm:8080/tfs Change Server Team Project Collection: FabrikamFiberCollection Team Project: FabrikamFiberCollection Team Project: FabrikamFiber = |     |
|                                       | Copy Can                                                                                                    | cel |

### Figure 29

The Target Team Project option

10. Set the options in the **Team Project** section and then click the **Work Items** Tab in the window.

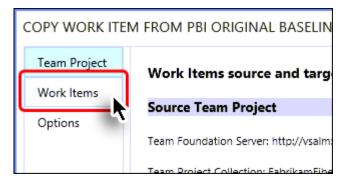

Figure 30

Moving towards "Work Items" Tab

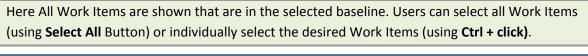

| COPY WORK ITE | EM FROM PBI ORIGINAL BASELINE              | ×                                              |
|---------------|--------------------------------------------|------------------------------------------------|
| Team Project  | List of Work Items in Baseline.            |                                                |
| Work Items    |                                            |                                                |
| Options       | Work Items Select work items to be copied: |                                                |
|               | ID <b>Y</b> Work Item Type <b>Y</b> Title  | e 🔻                                            |
|               | 253 Product Backlog Item                   | Registered customers can log into their acco   |
|               | 255 Product Backlog Item                   | Customers can register on the system           |
|               | 258 Product Backlog Item                   | System provides customers the facility to pay  |
|               | 266 Product Backlog Item                   | After delivery confirmation from user the syst |
|               | 256 Product Backlog Item                   | Customers can select their desired product     |
|               | 257 Product Backlog Item                   | Customers can proceed to Checkout with the     |
|               | 19 work items (0 selected)                 |                                                |
|               | Select All Unselect All                    |                                                |
|               |                                            | Copy Cancel                                    |

Work Item options

11. Select the desired Work Items and then click the **Options** Tab.

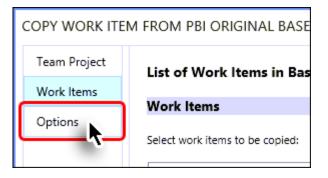

### Figure 32

Moving towards different options in the "Options" Tab

If we enable the **Create Baseline of copy work item(s)** checkbox (marked in the image below) then the baseline is copied as well, otherwise only the selected work items are copied.

12. Set desired options and click the **Copy** Button.

| COPY WORK IT               | EM FROM PBI ORIGINAL BASELINE                                                                  | ×     |
|----------------------------|------------------------------------------------------------------------------------------------|-------|
| Team Project<br>Work Items | Copy Work item options.                                                                        |       |
| Options                    | Field Options       Prefix     Copy of       Postfix       Copy all attachments                |       |
|                            | Link Options Copy all linked work items Link with source work item                             |       |
|                            | Other Options          Open target team project         Create baseline of copied work item(s) |       |
|                            | Baseline Name Copy of PBI Original baseline                                                    |       |
|                            |                                                                                                |       |
|                            | Сору                                                                                           | incel |

### Figure 33

Completing the baseline copying process

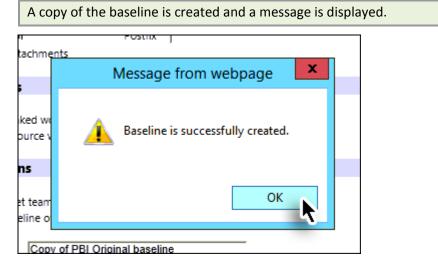

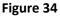

Baseline creation message

|                                               |                           |                                              |                                                                           |                              |            |                                         | _                                          | a x     |
|-----------------------------------------------|---------------------------|----------------------------------------------|---------------------------------------------------------------------------|------------------------------|------------|-----------------------------------------|--------------------------------------------|---------|
| + + ttp://vsalm:802                           | 8/Compon                  | ientLoader/Index#                            | クァ 🖒 🍱 inteG                                                              | GREAT4TFS 2016               | ×          |                                         | ť                                          | ት 🛣     |
| TFS Portal 🕅 TFS FF Por                       | rtal 🔀 TF                 | 'S TT Portal 🧧 RM 🛃                          | FF DEV 🛃 FF QA 🛃 FF PROD 💰                                                | FF Intranet 🧧 FF             | Customer P | ortal <u> T</u> ailspin T               | Foys 📘 Sign In                             |         |
| inteGREAT4TFS 201                             | 6 / Fal                   | brikamFiber                                  |                                                                           |                              | 🔀 Fab      | orikam Fiber                            | BHarry   Sign out                          | ?       |
| OME TRACE ANALYSIS                            | SMARTOR                   | FICE LIBRARY REQU                            | IREMENTS DEFINITION BASELINING                                            | 5                            | ;          | Search                                  |                                            |         |
| New 👻 🖒                                       | Sho                       | wing Details Co                              | py of PBI Original baseline                                               | )                            |            | Work Ite                                | em Types Work Item Stat                    | tes     |
| Recent Baseline                               | View                      | Compare Deta                                 | ils                                                                       |                              | Crea       | ted on 9/17/2015 by                     | Brian Harry Work item                      | pane Or |
| Copy of PBI Original<br>PBI Original baseline | ¢                         | Copy work items                              | 🖹 Generate Report                                                         |                              |            | Revision 8 of 8                         | Select Revision                            | To Com  |
| Project Baselines<br>Feature Baseline latest  | ID <b>T</b><br>269<br>270 | Work Item   Product Backlog  Product Backlog | Title Title Copy of Registered customers<br>Copy of Customers can registe | State <b>T</b><br>New<br>New | Rev. IE    |                                         | dog Item269 - Copy<br>ustomers can log int |         |
| PBI New<br>Copy of PBI Original               | 271                       | Product Backlog                              | Copy of System provides custo                                             | New                          | 8          | As of 09/17/20<br>Harry<br>Revision : 8 | 15 01:55:04, changed by                    | Brian   |
| PBI Original baseline<br>Feature New          | < 272<br>  <sub>273</sub> | Product Backlog<br>Product Backlog           | Copy of After delivery confirma<br>Copy of Customers can select t         | New<br>New                   | 8          | PROPERTIES                              |                                            |         |
| Feature Baseline                              | 274                       | Product Backlog                              | Copy of Customers can procee                                              | New                          | 8          | Business Value                          |                                            |         |
|                                               | 275                       | Product Backlog                              | Copy of Customers can abort t                                             | New                          | 6          | Acceptance<br>Criteria                  |                                            |         |
|                                               | 276                       | Product Backlog                              | Copy of System automatically s                                            | New                          | 8          | Effort                                  | 15                                         |         |
|                                               | 277                       | Product Backlog                              | Copy of System checks Is prod                                             | New                          | 8          | Backlog                                 | 1                                          |         |
|                                               | 278                       | Product Backlog                              | Copy of For out-of-stock items                                            | New                          | 8          | Priority                                |                                            |         |
|                                               | 279                       | Product Backlog                              | Copy of After payment confirm                                             | New                          | 8          | History                                 |                                            |         |
|                                               | 280                       | Product Backlog                              | Copy of The shipment deptt up                                             | New                          | 8          | Assigned To                             | Administrator                              |         |
|                                               | 281                       | Product Backlog                              | Copy of Customer can confirm                                              | New                          | 8          | Reason<br>State                         | New backlog item<br>New                    |         |
|                                               | ~ ~                       | Draduct Packlag                              | Conv of Customer can find the                                             | Naw                          | >          | state                                   | New                                        | >       |

Newly created baseline